# What is eRAP?

eRAP stands for: **E**lectronic **R**esearch **A**dministration **P**ortal

Ethics review and approval of research involving humans must be obtained before any recruitment or data collection occurs. eRAP is an online tool to facilitate this process.

### Recommended Configuration

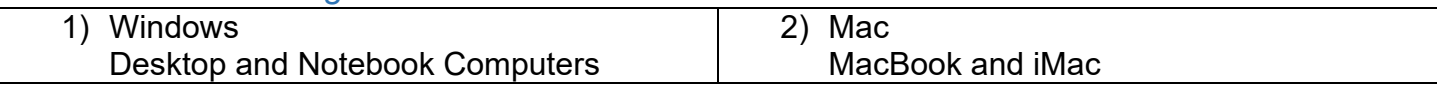

The use of mobile devices (iPad, Android tablets, etc.) is not recommended.

#### Recommended Internet Browsers

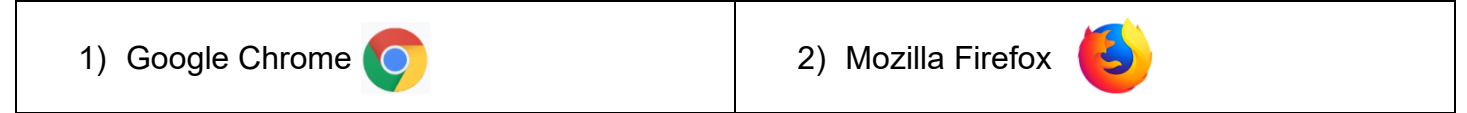

Don't have Google Chrome or Mozilla Firefox? You can download them from the following website:

- 1) Google Chrome:<https://www.google.com/chrome/>
- 2) Mozilla Firefox: [https://www.mozilla.org](https://www.mozilla.org/)

The use of Microsoft Internet Explorer, Microsoft Edge and Opera is not recommended.

### eRAP URL

<https://infoed.is.mcgill.ca/>

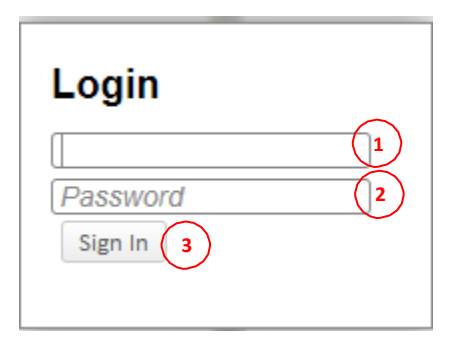

### Log in

- 1. Enter your **McGill Username**
- 2. Enter your **McGill Password**
- 3. Click **Sign In**.

#### Log out

1. Click **Logout** from the top-right of the screen.

## **Dashboard**

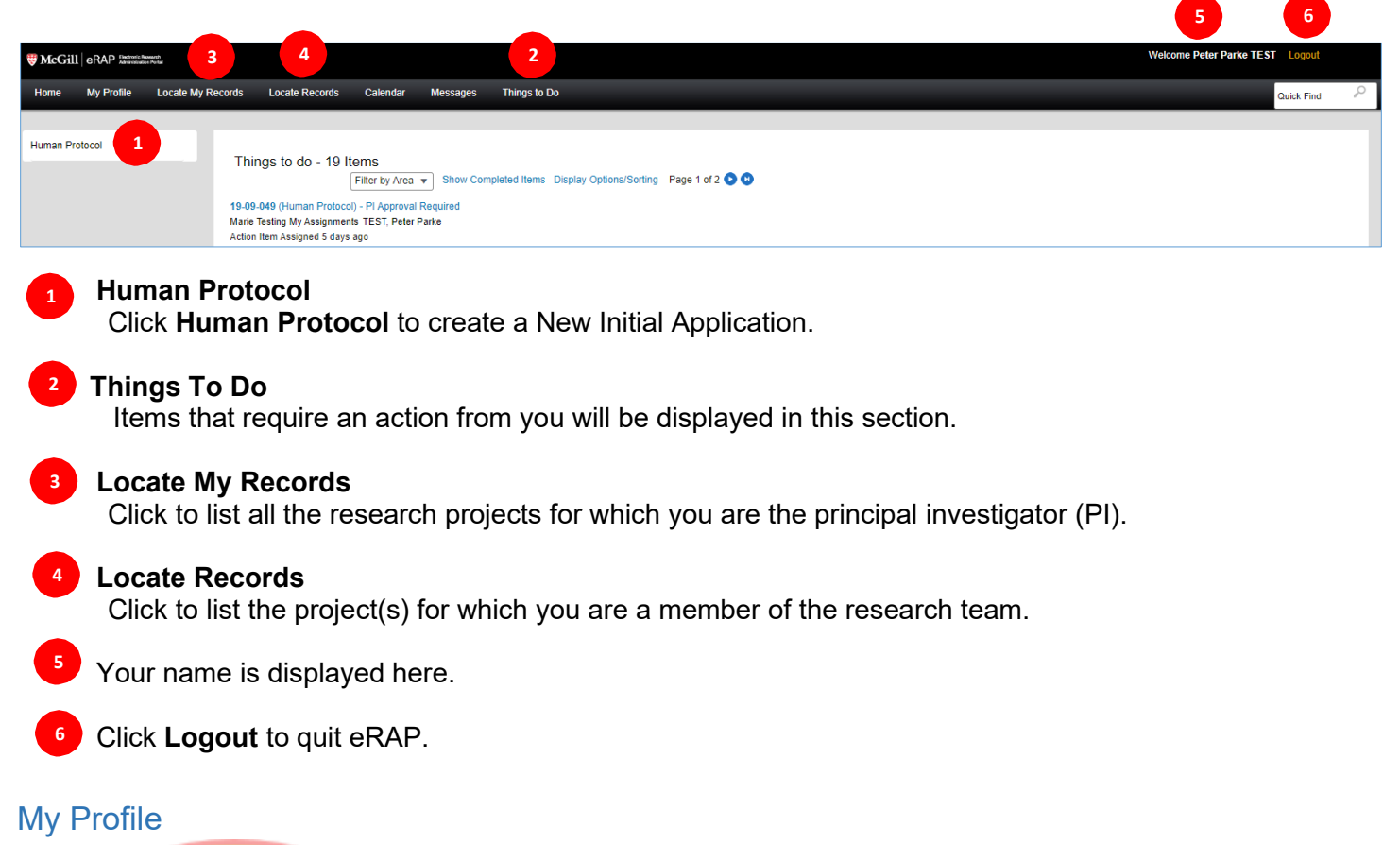

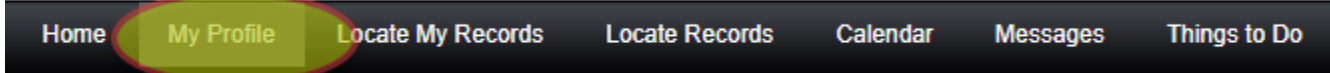

The "**My Profile**" tab shows General Information about you (your name, email address, department, etc). We recommend that you don't modify any information here. To correct an error contact, [erapsupport@mcgill.ca](mailto:erapsupport@mcgill.ca)

#### Upload a file

You will have to upload several documents (e.g. scientific review, study documentation). It is recommended to format the documents into PDF format before uploading them. To upload:

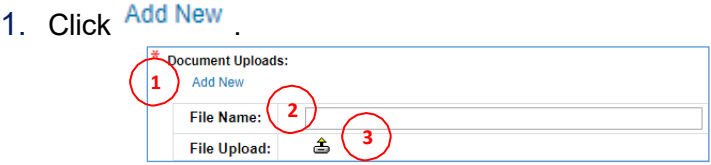

- 2. **File Name:** Type a clear description and version date for the document that you are about to upload.
- 3. **File Upload:** Click the icon  $\triangleq$  to upload a file. A new window opens. Click on Choose File to select a file on your computer.
- 66 ക 4. Click Upload . New icons will appear: **File Upload:** × **4**

The glasses icon  $\frac{60^\circ}{1}$  lets you view your document. If you picked the wrong document, click  $\times$ to delete the document. Click  $\triangleq$  to upload a new document.

#### Application Status

You can check on where your application is in the review process as follows. This will work for any application on which you are listed as having Edit Access.

Click on the 'Locate Records' tab. 1.

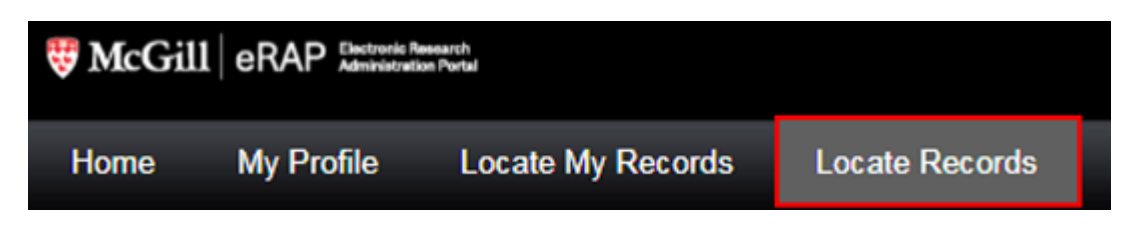

From the "Search 'Locate' Criteria" screen, you can apply filters as necessary to locate the study. eg. select Human Protocol module at the top of the page. For search fields you could use PI name, study title, file number, etc. Then click on "Search". 2.

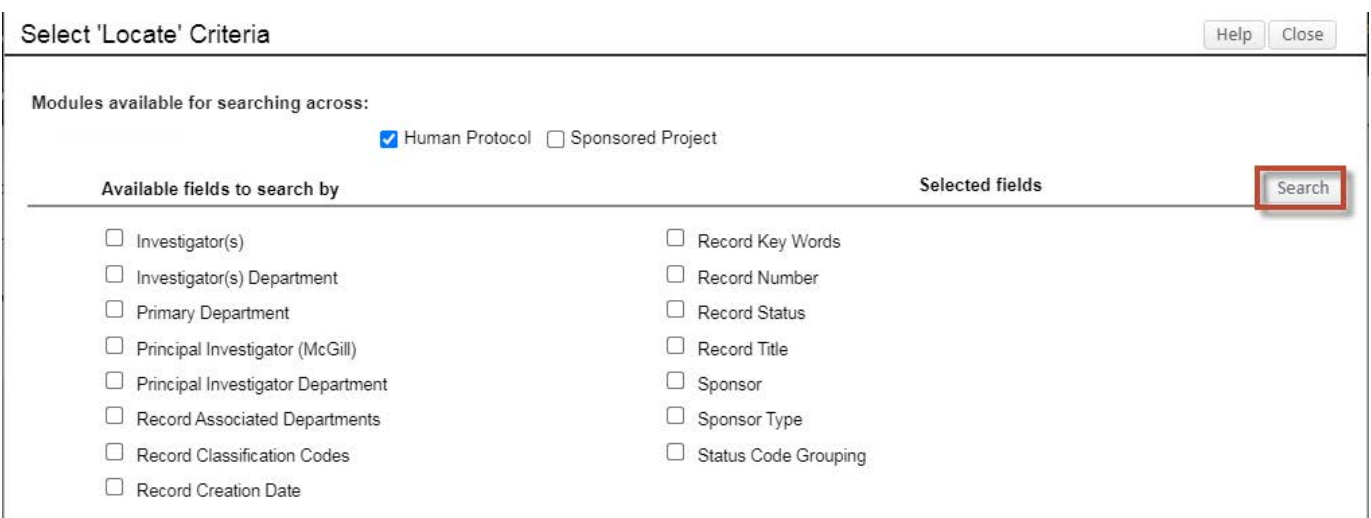

From the results page, locate the record for which you wish to learn the review status. Hover over the record number with your mouse. From the flyout menu, select "Edit". All of the submissions associated with that record number will appear, along with their current status. 3.

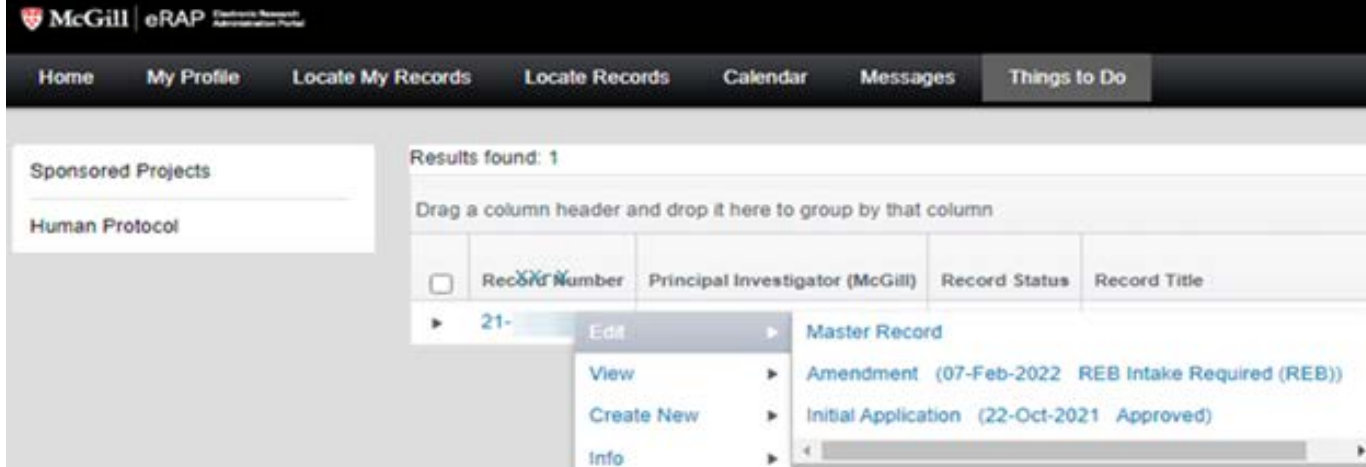